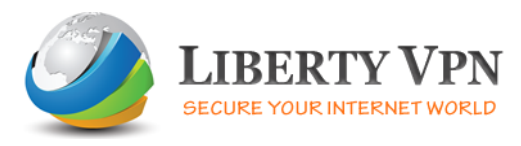

## Setup guide for Windows

The following is a step-by-step guide of how to setup a VPN connection using the Point to Point Tunneling Protocol on Windows XP.

Before you start please do the following:

- 1- Turn off your Firewall or configure it to allow VPN traffic on port 1723
- 2- Check that PPTP Passthrough is enabled on your router
- 3- Check that GRE Protocol traffic is enabled on your router
- 4- Check that Port 1723 is not blocked on your router

The first thing you must do is go to the Control Panel and click on "**Network Connections"**.

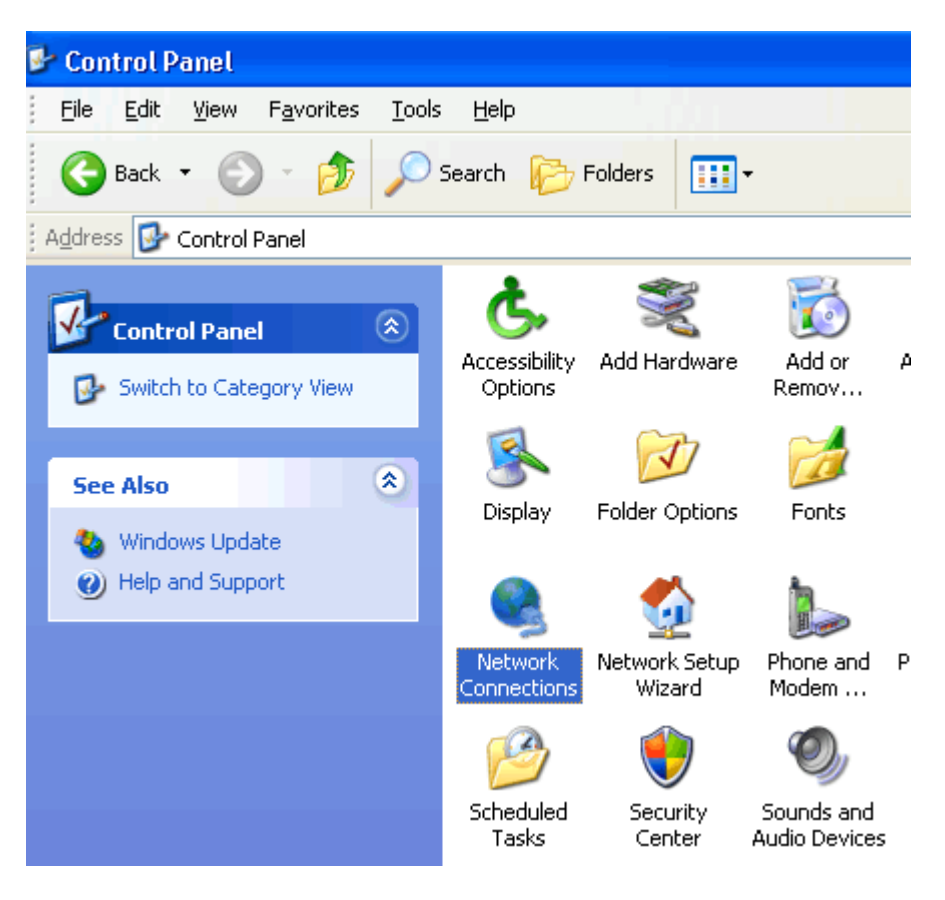

This will bring you to the Network Connections window which displays a list of your current network connections.

Click on the "**Create New Connection** icon" on the left.

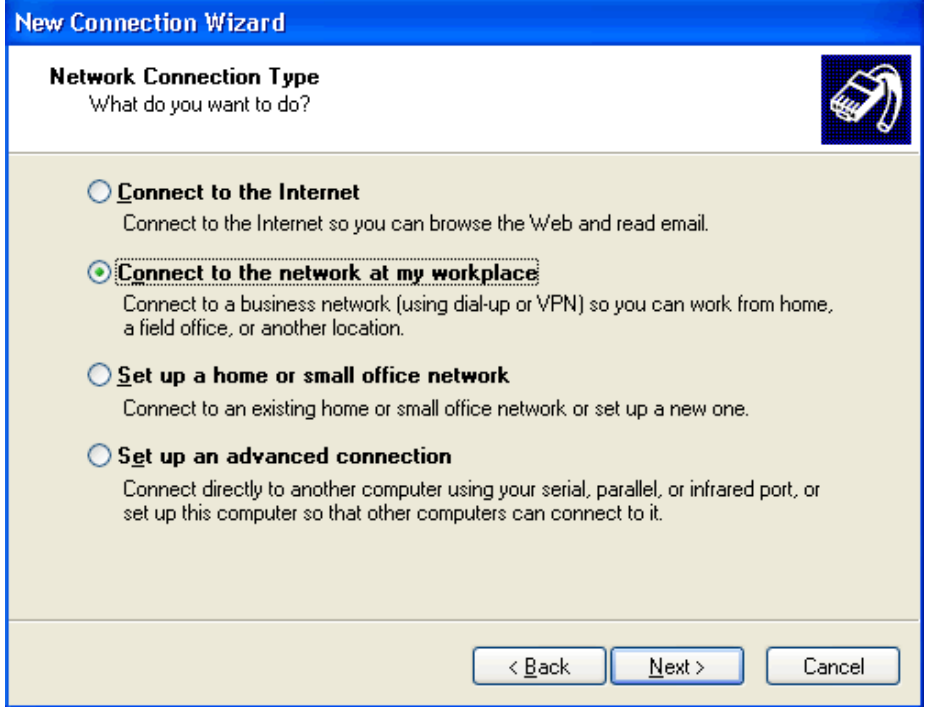

You are faced with three options - choose the second one, **"Connect to the network at my workplace"** and click "Next".

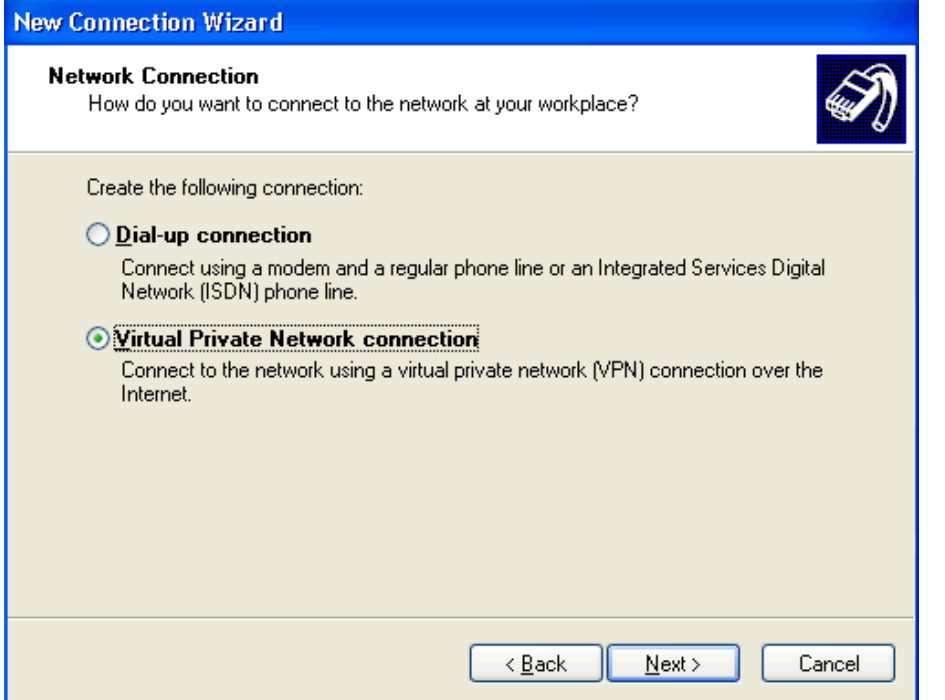

Now choose the second option, **"Virtual Private Network connection"** and click "Next".

This will bring you to the window in which you should enter the name of the company or server you will be connecting to. After you have typed the name in, (for example Liberty VPN) press "Next".

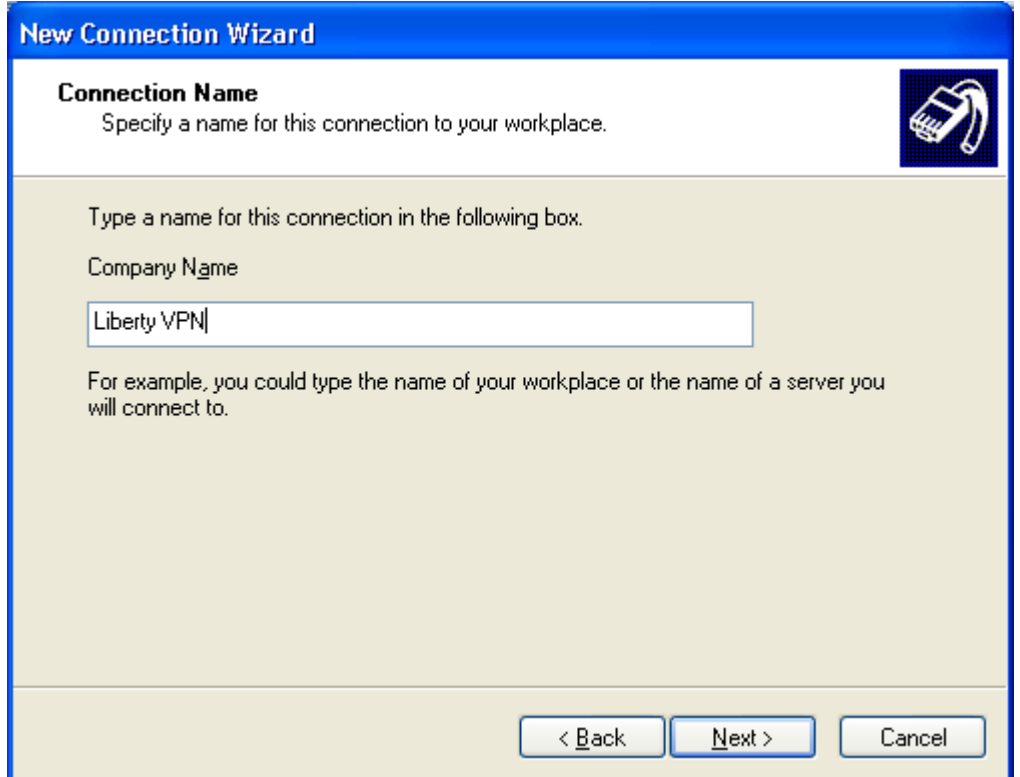

This will bring you to the following window in which you must enter the host name or IP address of the VPN server. Please check your email for the Server IP.

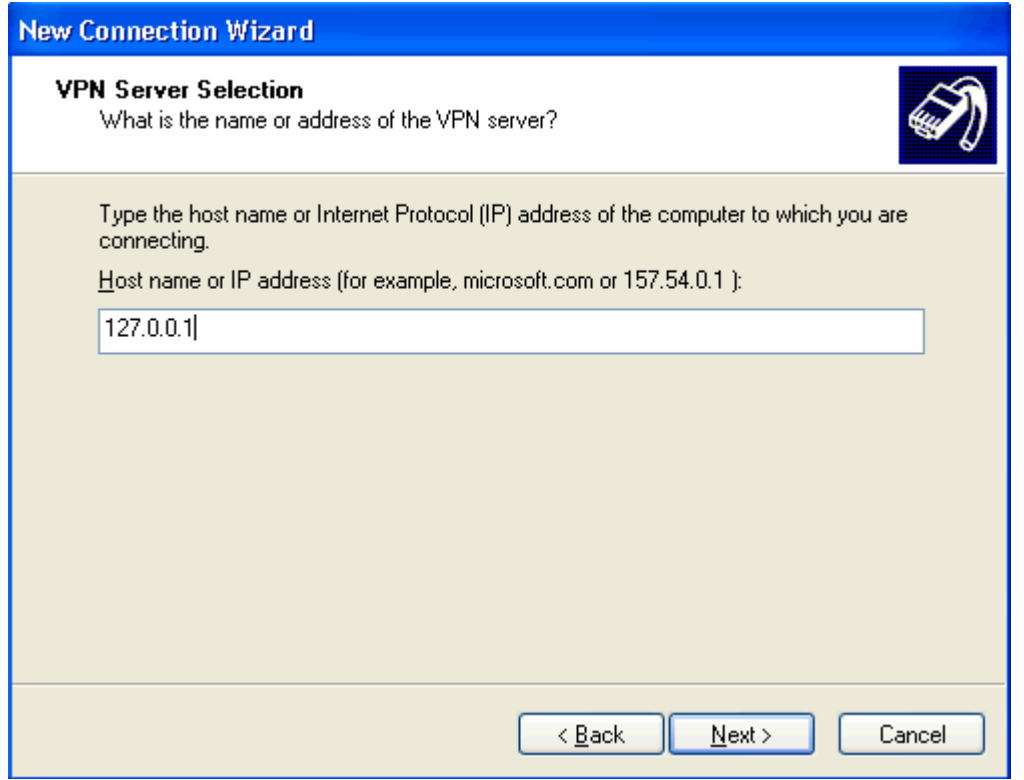

You can now click "Next" and "Finish", your new connection is now ready to use.